# **DISTRIBUTED LEARNING** 2022

# USING BRIGHTSPACE TOOLS **Attendance**

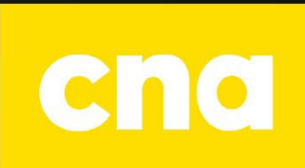

## Attendance

The Attendance tool allows you to create registers that track attendance for activities in your course.

The % Attendance field is calculated by adding the total assigned % for each status and then dividing it by the number of statuses that have an assigned %. This is represented using the following illustrated formula:

Sum of Assigned % / Total of statuses with an Assigned % x 100.

1. To access the **Attendance** tool, click on **Course Tools** on the navbar.

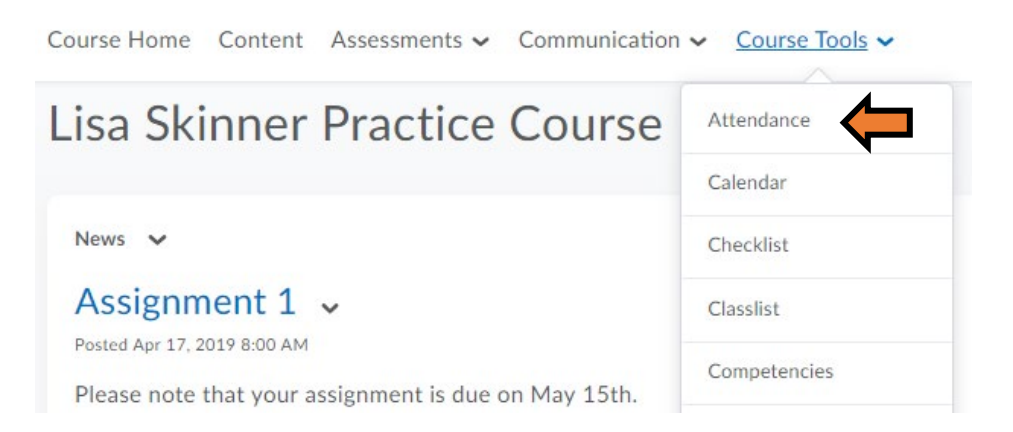

2. Click the **New Register** button.

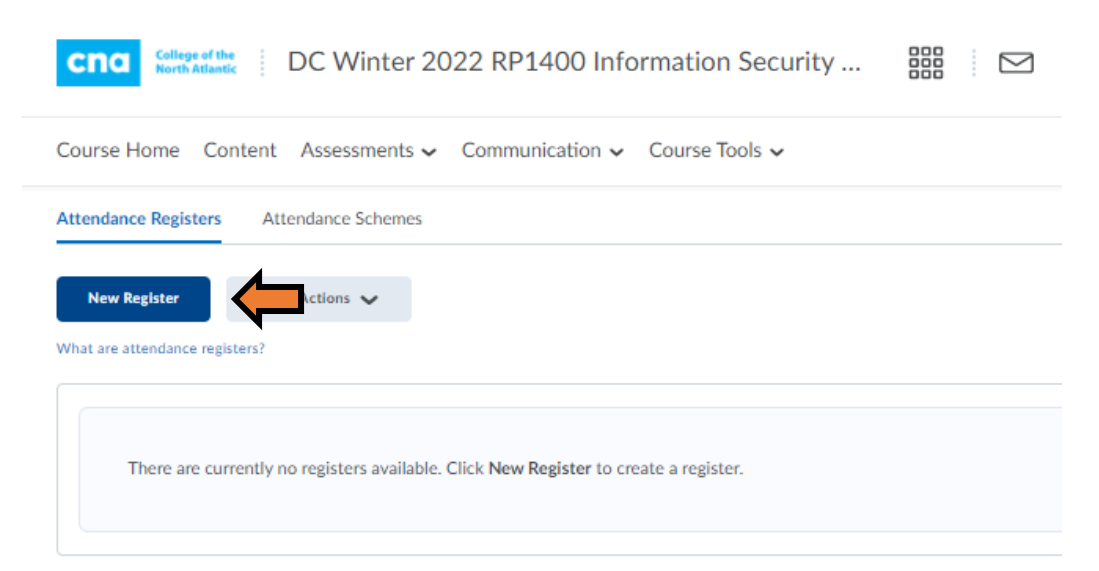

- 3. Enter all the information for the new register including:
	- Name
	- Description
	- Attendance scheme
	- Cause for Concern (%)
		- o this helps you track learners that fail to meet your attendance requirements by placing the Cause for Concern icon beside their names on the Attendance Data page.
	- Visibility
	- Users

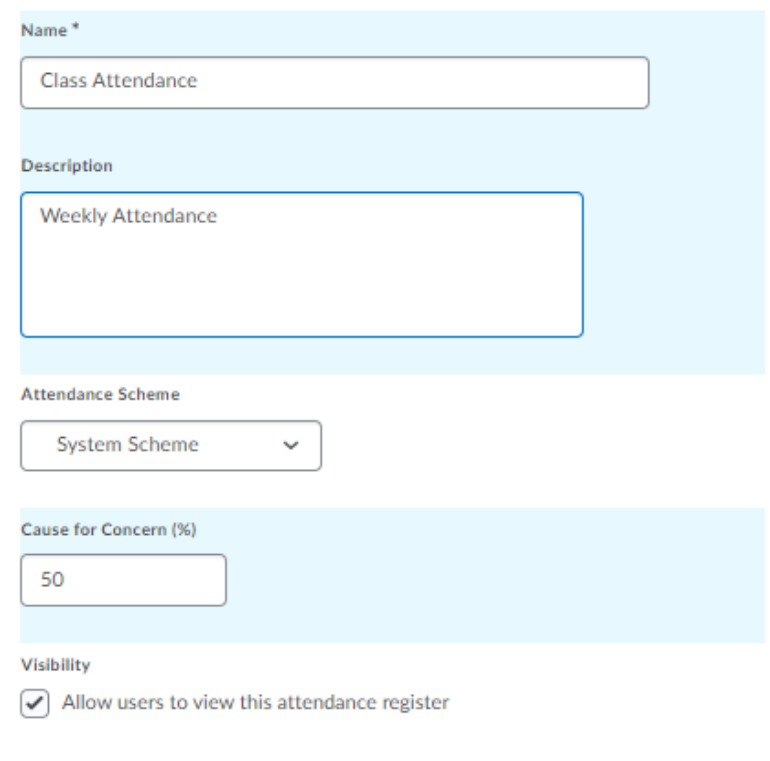

#### **Users**

Users

 $\odot$  Include all users in the course ◯ Include all users in the following groups/sections: 4. Scroll to the bottom and start entering the sessions for your course that you want to track.

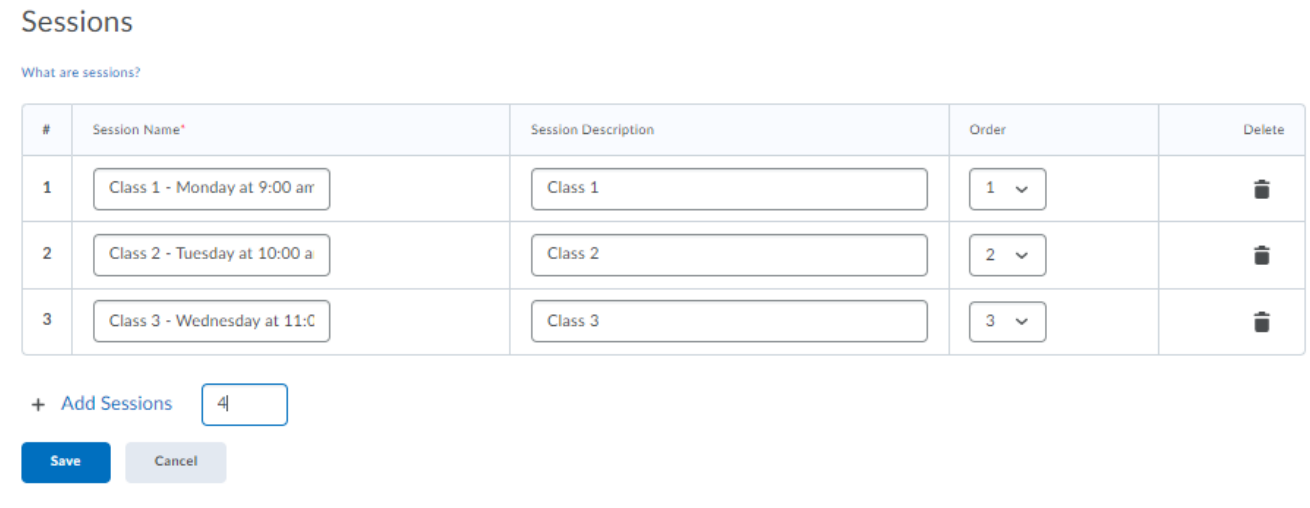

6. Then click **Save** and then click **Close**.

#### **EDITING THE REGISTER**

1. Click the drop-down arrow next to register name and click **Edit Register**.

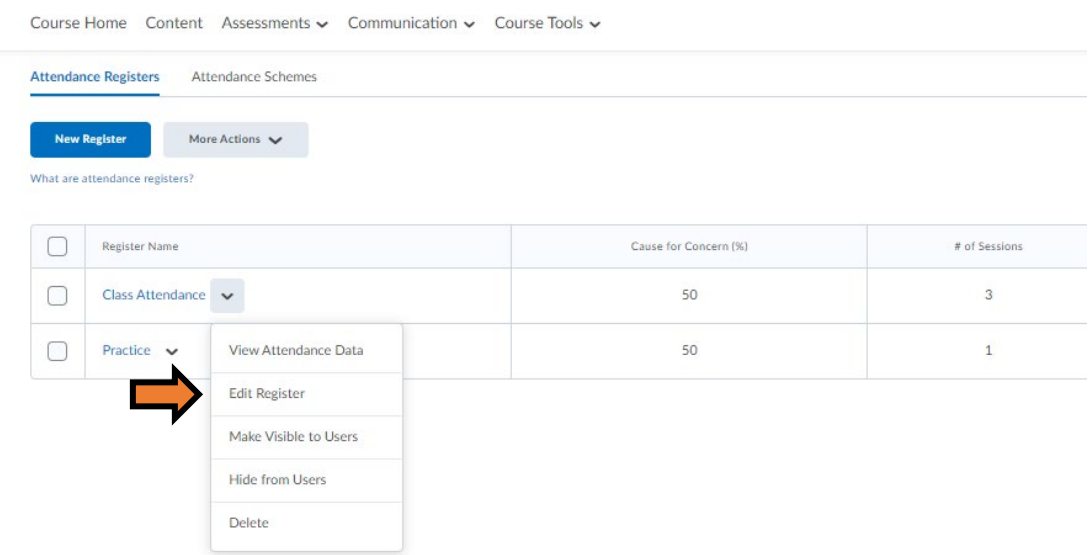

#### **ENTER DATA INTO REGISTER**

- 1. Click the dropdown arrow next to the name and click **View Attendance Data**.
- 2. Then click the icon  $\bullet$  to enter the data for the class.

#### Attendance Data - Class Attendance v

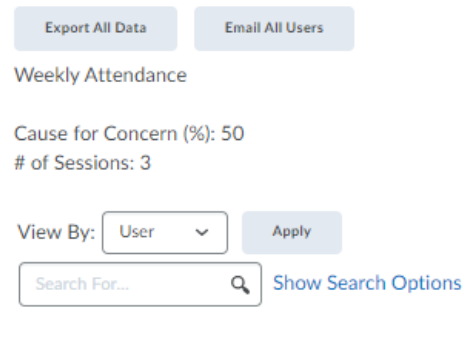

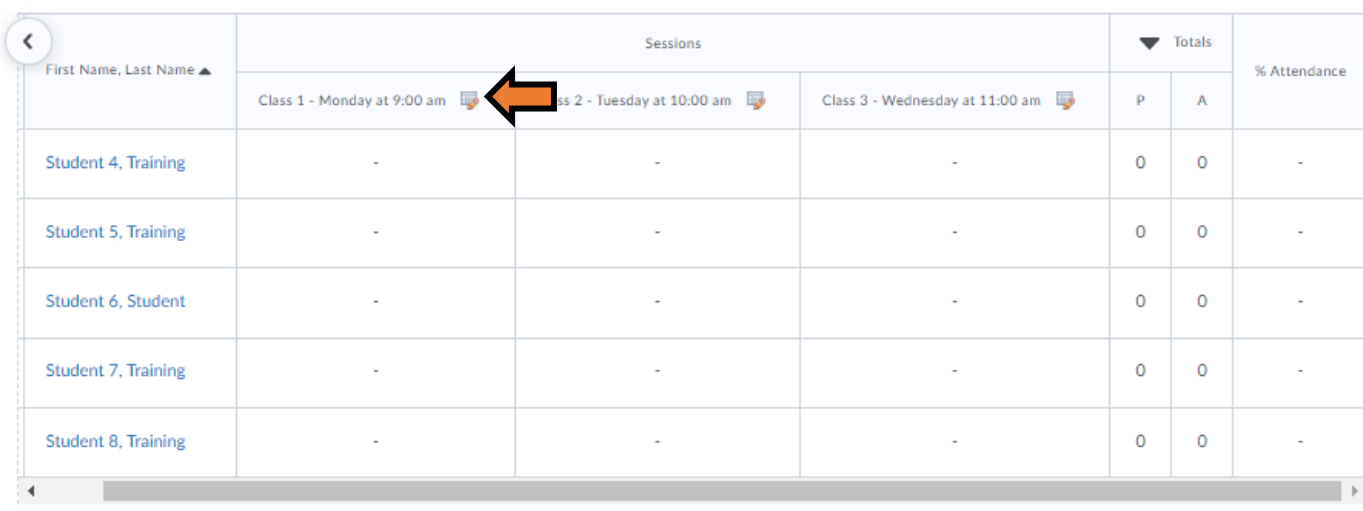

20 per page  $\checkmark$ 

Done

 $\blacktriangleright$  Email

- 3. Set the attendance for each student.
- 4. Then click **Save** and then click **Close**.

## Set Attendance Data - Class Attendance

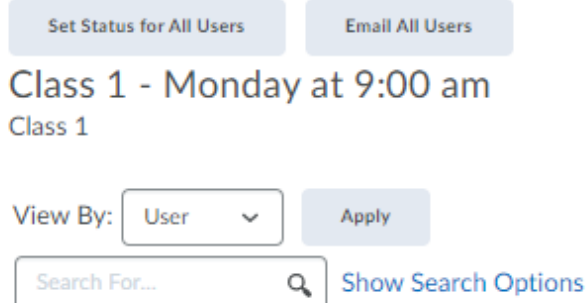

#### Set Status 
<u>Set Status</u>

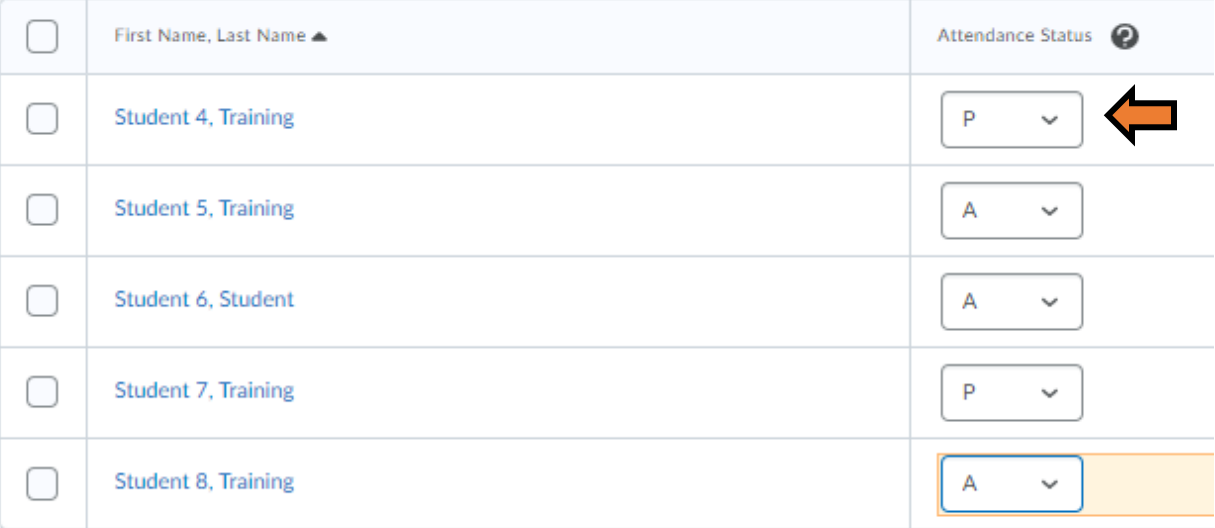

Close

### Your attendance will then be updated.

### Attendance Data - Class Attendance v

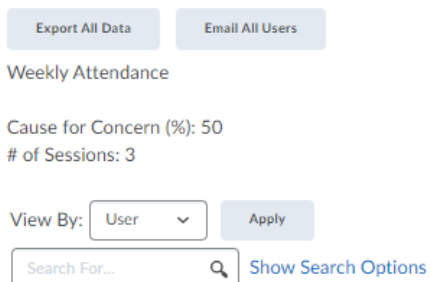

#### $\blacktriangleright$  Email

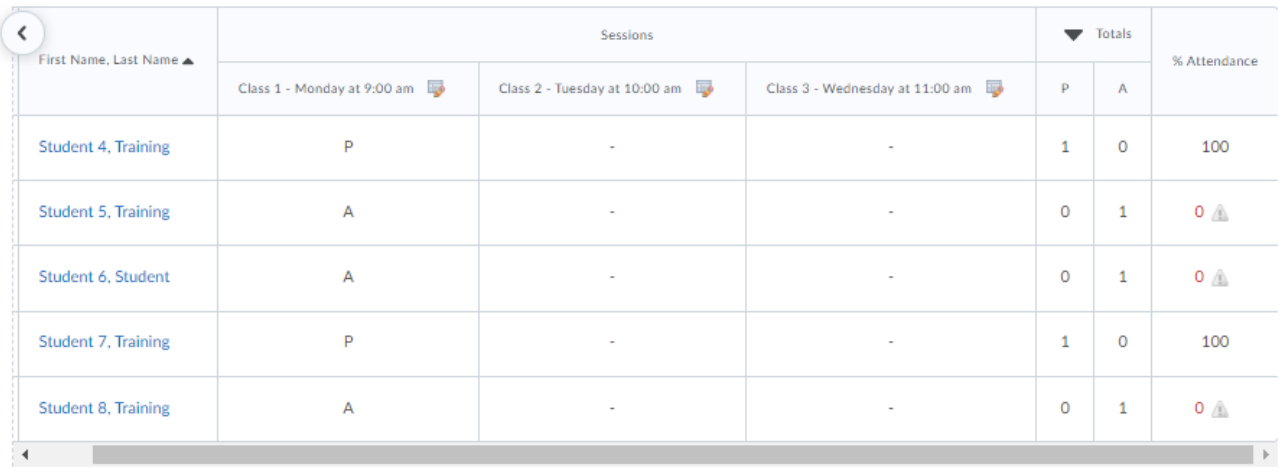

20 per page  $\sim$ 

Done